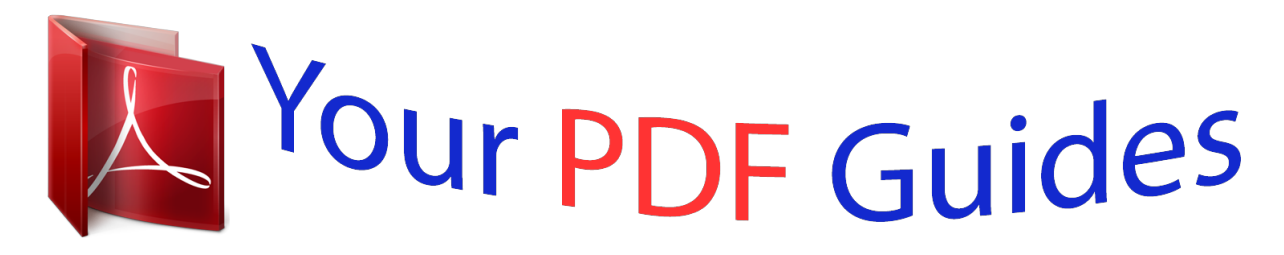

You can read the recommendations in the user guide, the technical guide or the installation guide for KONICA MINOLTA DI5510. You'll find the answers to all your questions on the KONICA MINOLTA DI5510 in the user manual (information, specifications, safety advice, size, accessories, etc.). Detailed instructions for use are in the User's Guide.

> **User manual KONICA MINOLTA DI5510 User guide KONICA MINOLTA DI5510 Operating instructions KONICA MINOLTA DI5510 Instructions for use KONICA MINOLTA DI5510 Instruction manual KONICA MINOLTA DI5510**

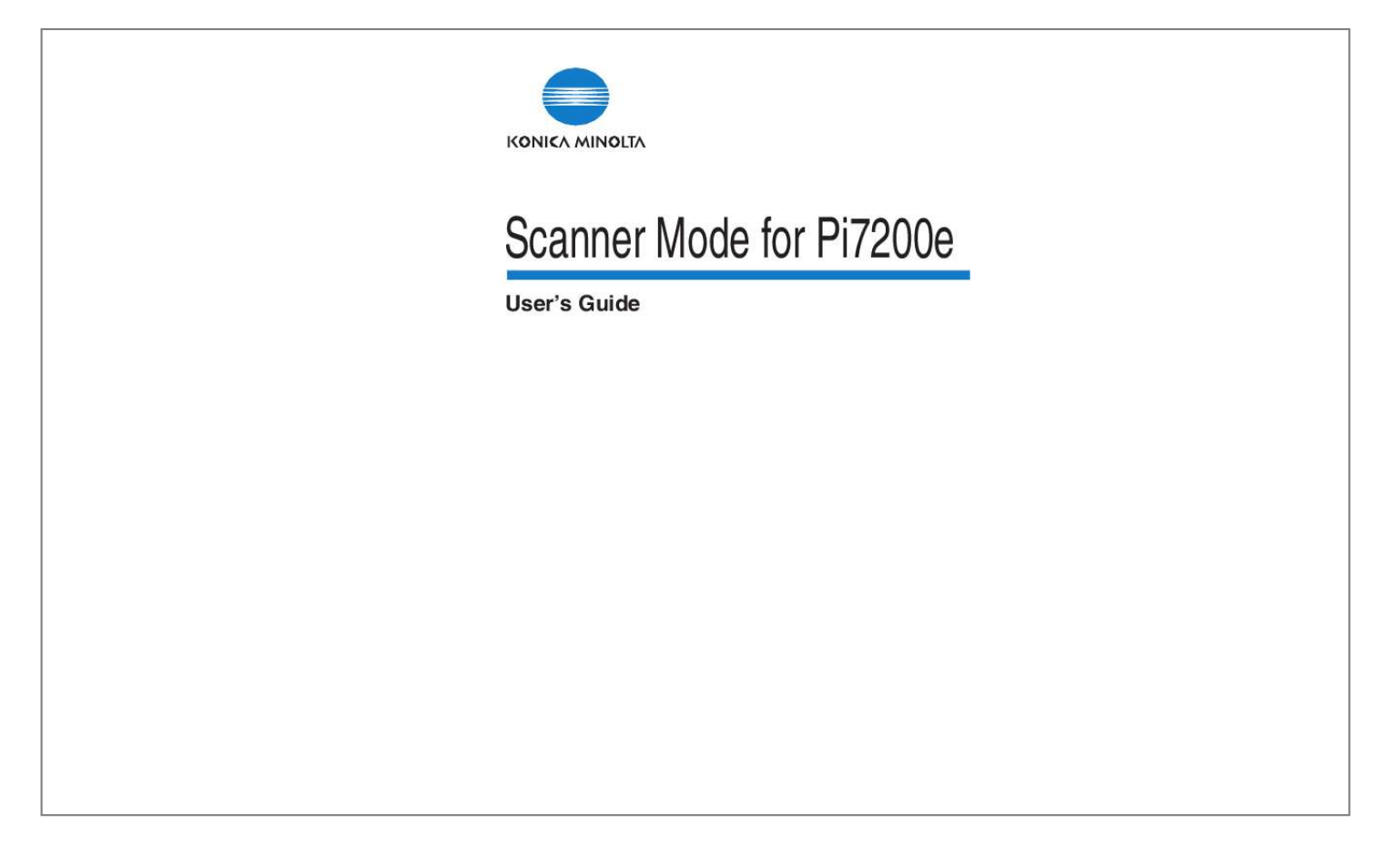

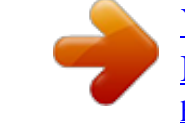

[You're reading an excerpt. Click here to read official KONICA](http://yourpdfguides.com/dref/592931) [MINOLTA DI5510 user guide](http://yourpdfguides.com/dref/592931) <http://yourpdfguides.com/dref/592931>

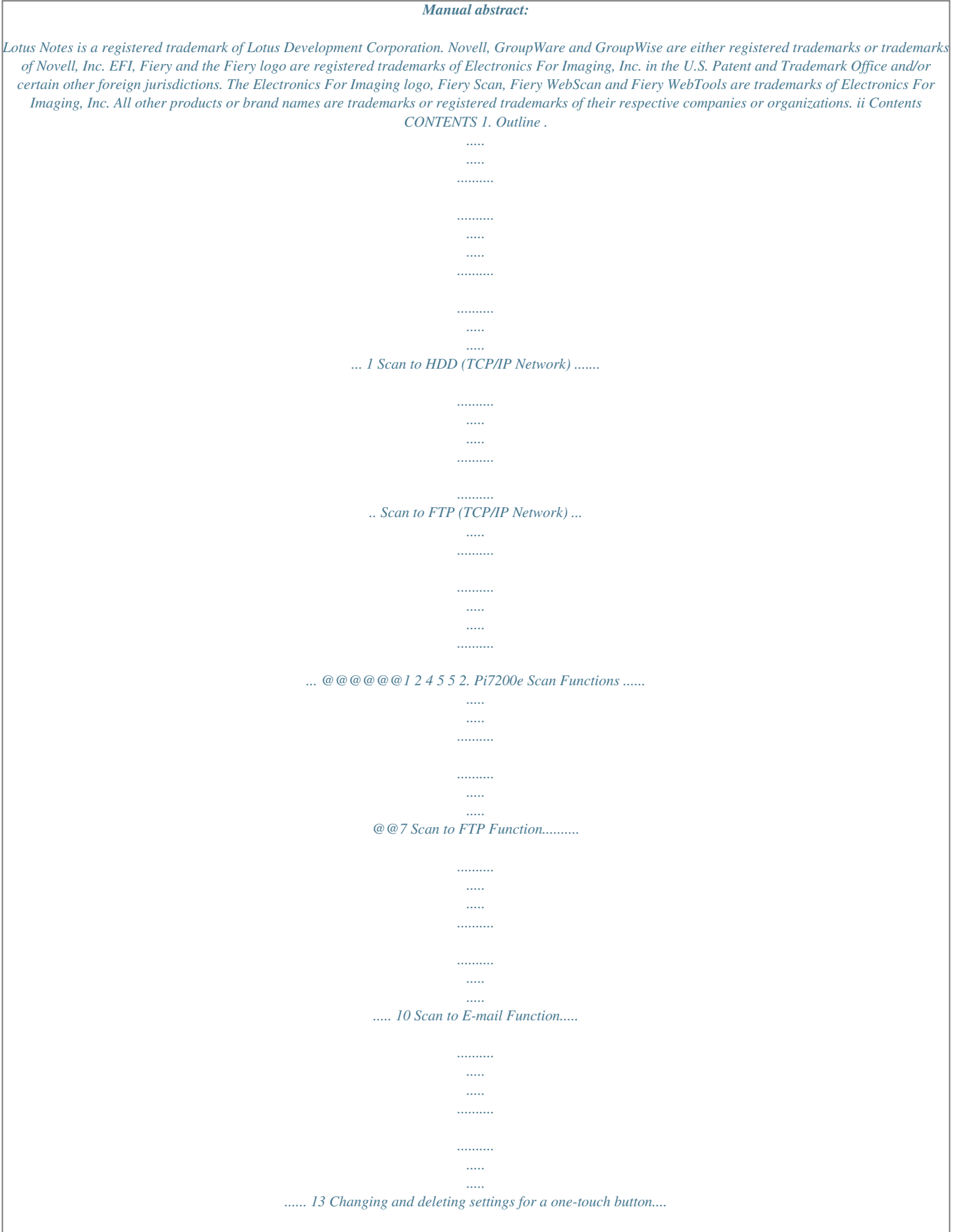

*..........*

*16 1 1. Outline 1. Outline · In order to use the scan function, the HDD Upgrade Option and a network using the TCP/IP protocol are required. · There are three scan modes you can use with this machine: Use the one appropriate to the network environment and purpose of use. · An user can send the scanning job to the HDD (Mail Box), E-mail and FTP at same time.*

*The user can select the multiple addresses. Scan to HDD (TCP/IP Network) This function saves data scanned by the copier onto the hard disk drive of the Pi7200e. C4699O404CB 2 1. Outline Scan to FTP (TCP/IP Network) · · · · Transmits scanned document to the FTP server. Suitable for sending highresolution data.*

*Environment of Network with FTP server is necessary. Settings such as the account must be set for the FTP server in advance. FTP Server Intranet Internet FTP Server C4699O402CB 3 1. Outline In addition, the system can be set to send to a specified recipient a notification of the FTP server address or Pi7200e* server address where the data was uploaded. FTP Server Internet Intranet Client PC Mail Server Internet Client PC C46990403CB 4 1. Outline Scan to E-*Mail (TCP/IP Network) · · · · Transmits scanned document as attached file with E-Mail. Suitable for sending low-resolution data. Environment of Network* with Mail server is necessary. Settings such as the account must be set for the Mail server in advance. Mail Server Client PC Intranet Internet Client PC *C4699O401CB 5 1.*

*Outline Necessary Settings To use the Scanner Mode, it is necessary to perform the following network settings first. After you have finished specifying the various settings, print the Configuration page, and then check the selected settings. (The following table indicates which items must be specified from the controller when a scan function is used.) Controller Set Item (Protocol Setup) IP Address Subnet Mask DNS Setup (E-mail Setup) Enable E-mail Service Outgoing Server (FTP Setup) Enable FTP Services Enable Proxy Setup Proxy Server IP Address Proxy Server Port Number Scan to E-Mail Scan to FTP Scan to HDD Yes Yes Option Yes IP address of the SMTP server --------- Yes Yes Option Yes Yes --- v v v v Yes Option Option Option --------- Necessary Devices (servers) Scan to E-Mail SMTP Mail Server FTP Server Yes --Scan to FTP Scan to HDD v Yes v --- Yes: Necessary, ---: Not necessary, v: E-MAIL NOTIFY, Option: Specify according to the operating environment being used. NOTE It is necessary to confirm SMTP Service is ready in receiver's Mail Server when*

*GroupWare (Lotus Notes, Microsoft Exchange, Novell GroupWise, etc.) is used. Scan to E-Mail function can send e-mail to SMTP Server, however GroupWare does not receive e-mail without SMTP Service. So, GroupWare send/receive email with original format not Internet mail format. 6 2. Pi7200e*

*Scan Functions 2.*

*Pi7200e Scan Functions The Pi7200e supports the following Scan functions. @@@@@@@@Using the control panel of the copier 1. From the control panel of the copier, select the Scan mode. 2. Select "Network" on the screen.*

*3. Touch the "HDD" tab on the screen. 4. @@@@@@@@@@Pi7200e Scan Functions 6. @@Touch "OK".*

*8. @@Touch "FILE NAME". Type in the file name. @@Touch "OK". 11. Press the [Start] key to begin scanning. 9 2. Pi7200e Scan Functions Using the computer 1. @@2. 3.*

*4. 5. 6. 7. Click "Web Scan". The screen appears. Type in the 4-digit Mailbox number entered from the copier. Select the data that you wish to import. Select the format (PDF or TIFF) for the data. @@@@36) 1.*

*@@2. @@3. @@Touch "ENTRY" to register the one-touch button. @@@@@@@@From the control panel of the copier, select the Scan mode. 2. Select "Network" on the screen. 3. Touch the "FTP" tab on the screen. 4. @@(If a one-touch button is touched, skip to step 7.*

*) C4027P406CB 5. Type in the FTP Site settings (Entry Name, Host Address, Directory, Login Name and Password), Firewall setting (ON or OFF) and the Port Number setting. (If the port number is not specified, it is automatically set to "21".) C4699P407CB Max. character Host Name Directory Login Name Password 63 96 47 25 11 2. Pi7200e Scan Functions 6. @@@@Touch the button for the recipient of the e-mail notification. C4699P412CB 7. Specify the File Form, Scan Density and Scan Size as desired. C4027P409CB 8.*

*Touch "FILE NAME". (Max. 26 characters) Type in the file name. (If the file name is not specified, date format is automatically set.) C4027P408CA 9. Touch "OK". 10. Press the [Start] key to begin scanning. 12 2. Pi7200e Scan Functions Using the computer 1.*

*Access the FTP server from the computer, and then import the scanned data onto the computer. Registering settings for a one-touch button (Max. 48) 1. @@2. @@3.*

*Type in the FTP Site settings (Host Address, Directory, Login Name and Password), Firewall setting (ON or OFF) and the Port Number setting. 4. Touch "ENTRY" to register the one-touch button. 13 2. Pi7200e Scan Functions Scan to E-mail Function Using the control panel of the copier 1.*

*From the control panel of the copier, select the Scan mode. 2. Select "Network" on the screen. 3. Touch the "E-Mail" tab on the screen. 4. @@(If a one-touch button is touched, skip to step 7.) C4027P410CB 5. Type in the Address setting and Subject. C4027P411CB E-Mail Address: Max.*

*2048 character SUBJECT: Max. 45 character 6. Touch "OK". 14 2. Pi7200e Scan Functions 7. @@Touch "FILE NAME". Type in the file name. @@Touch "OK". 10. Press the [Start] key to begin scanning.*

*Using the computer 1. @@Registering settings for a one-touch button (Max. 1000) 1. @@2. @@3.*

*Type in the Address setting. · If you want to register multiple e-mail addresses, type "," between the addresses. 15 2. Pi7200e Scan Functions 4. Touch "ENTRY" to register the one-touch button.*

*Note (e-mail dividing) · If the size of the e-mail exceeds the maximum file size, the scan data is automatically divided and each part is sent as a separate e-*

*mail.*

[You're reading an excerpt. Click here to read official KONICA](http://yourpdfguides.com/dref/592931) [MINOLTA DI5510 user guide](http://yourpdfguides.com/dref/592931)

<http://yourpdfguides.com/dref/592931>

 *· If "E-MAIL NOTIFY" was selected, the scan data is saved in the Pi7200e or on the FTP server. The data can be downloaded from the URL in the e-mail notification. · Example of Save point information and File name of image (1) In the case of Scan to HDD (MailBox) You can get the file from the following URL using Browser (Web Tools) on the PC or the Fiery Remote Scan (TWAIN). URL:http://192.168.0.100/ Mailbox Number: 1234 File Name:FieryX3e75p23 (2) In the case of Scan to FTP You can get the file from the .*

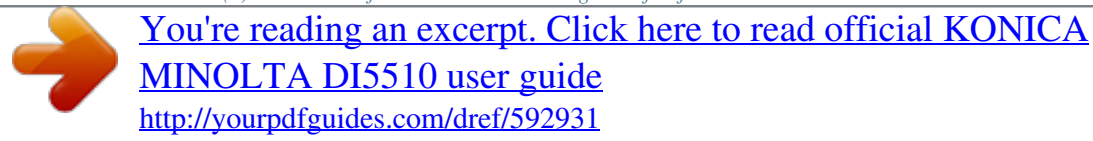